# 专业技术人员继续教育专业课

## **-----**学时认定操作指南

### 第一章 申报人篇

一、登录新疆专业技术人员管理平台

平台网址: https://www.xjzcsq.com

### 二、平台首页界面

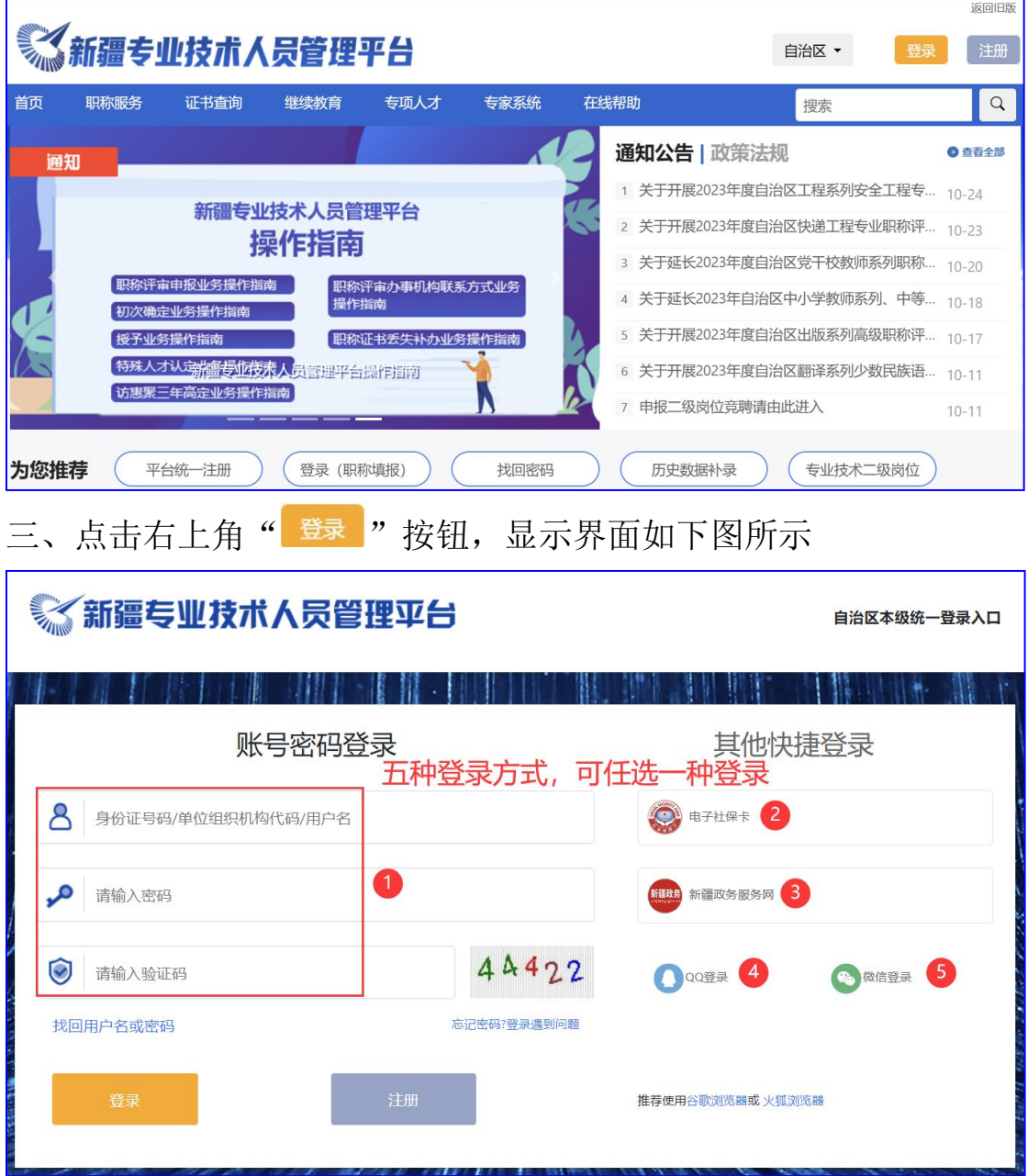

#### 第 1 页 共 14 页

四、个人帐号登录成功后,显示平台业务矩阵页面,点选"继续教育" 功能模块。

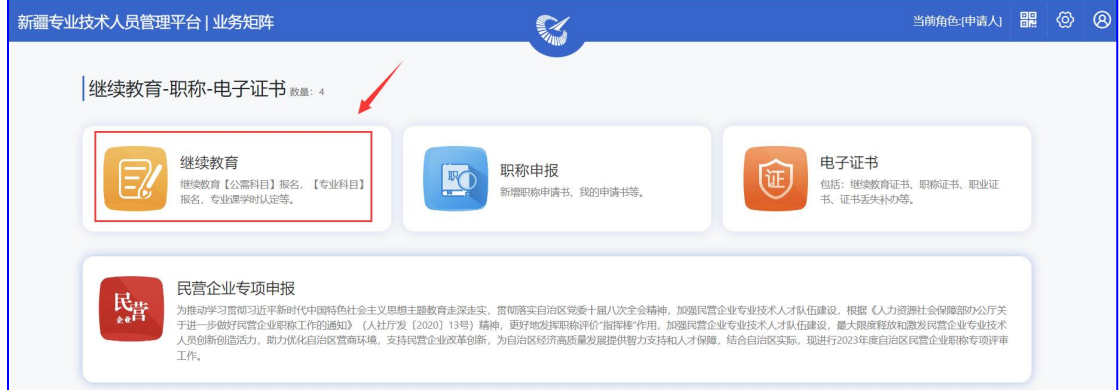

四、在此点选功能子模块"继续教育专业科目学时认定"按钮。

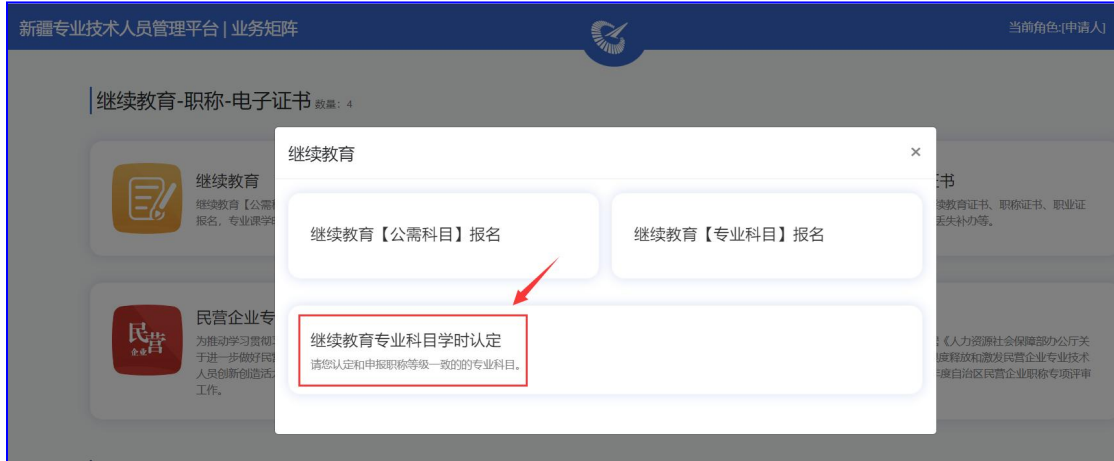

五、在左侧列出的菜单选项中点选"专业课学时认定"按钮。

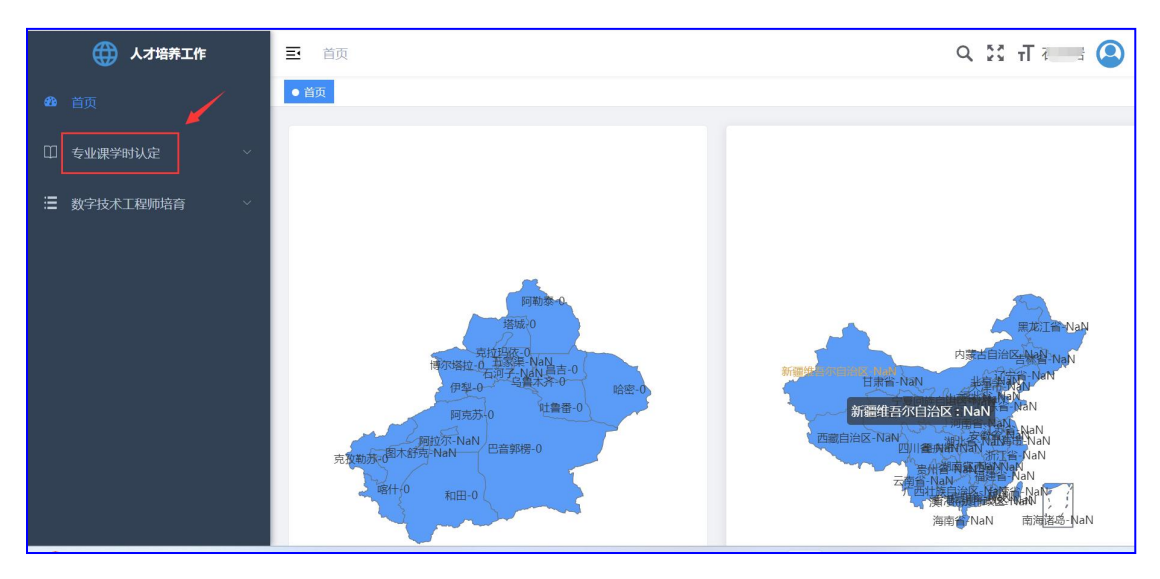

六、点选二级菜单"学员申请"

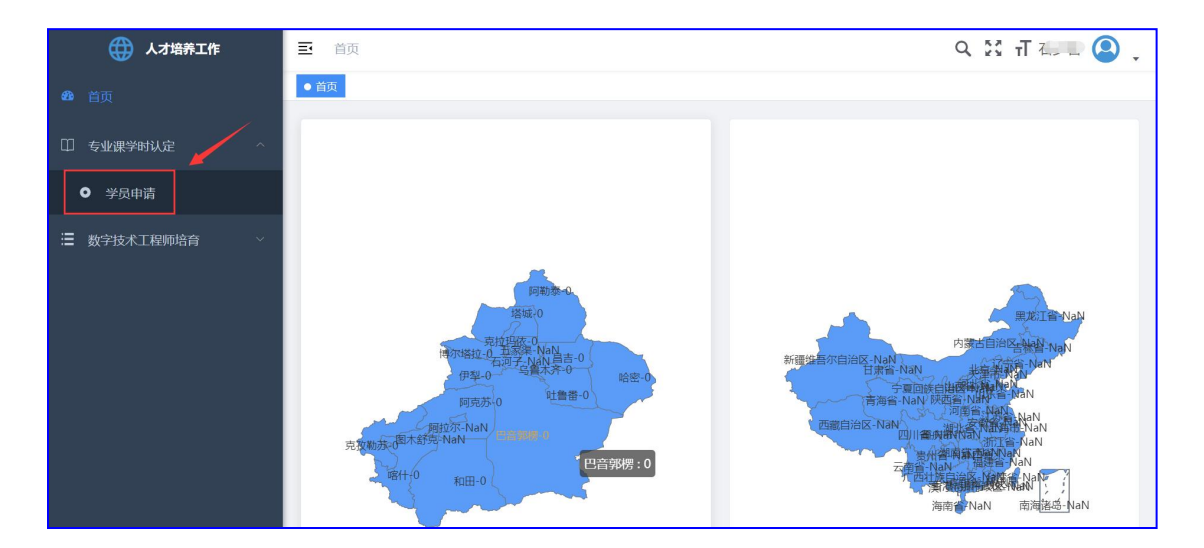

七、点击"新增学时认定"按钮

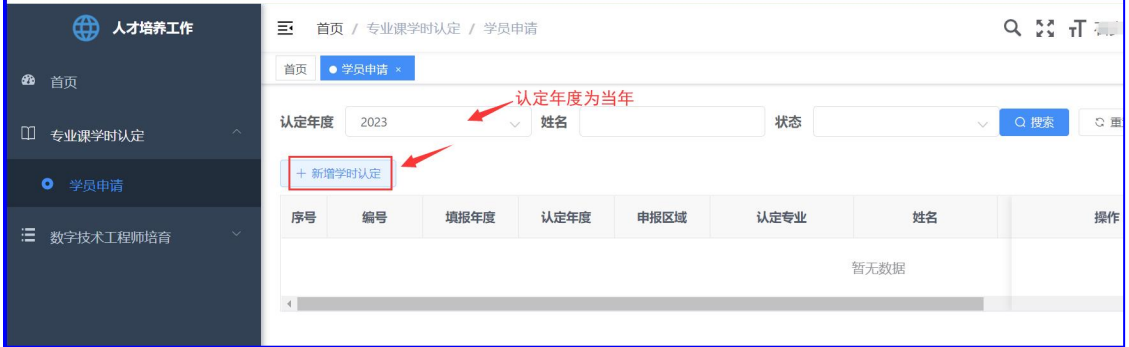

学时认定申请书填报共分三步:

(一)第一步:个人信息确认,也就是认定人的基本信息,主要有姓 名、身份证号码、申报区域、工作单位。

特别强调:申报区域分自治区和地州市级,自治区认定高级及正高, 地州市级认定初、中级。

基层工作单位查找可通过输入单位名称关键字或单位在职称系统中 的单位编号来查找,两种方法可任选一种。

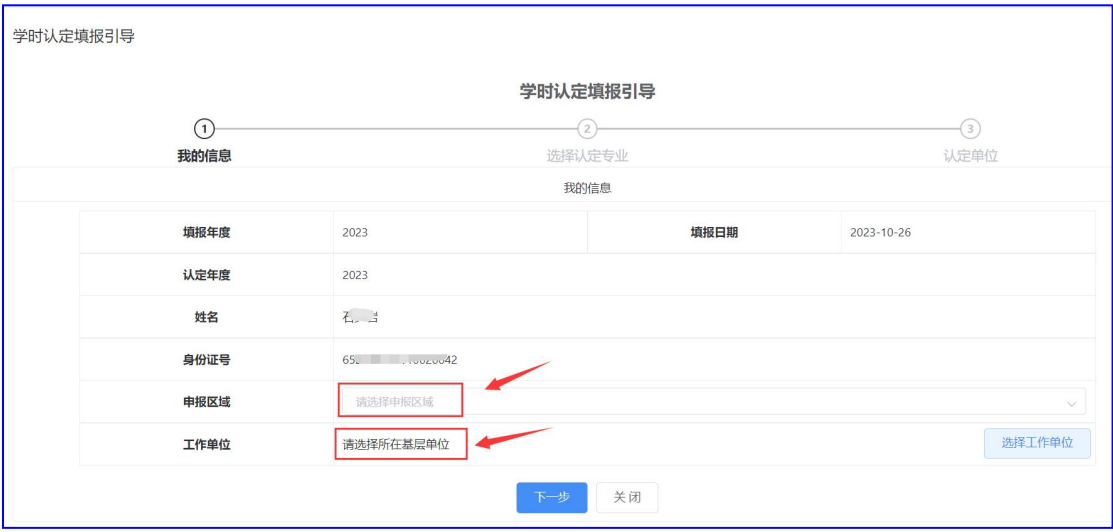

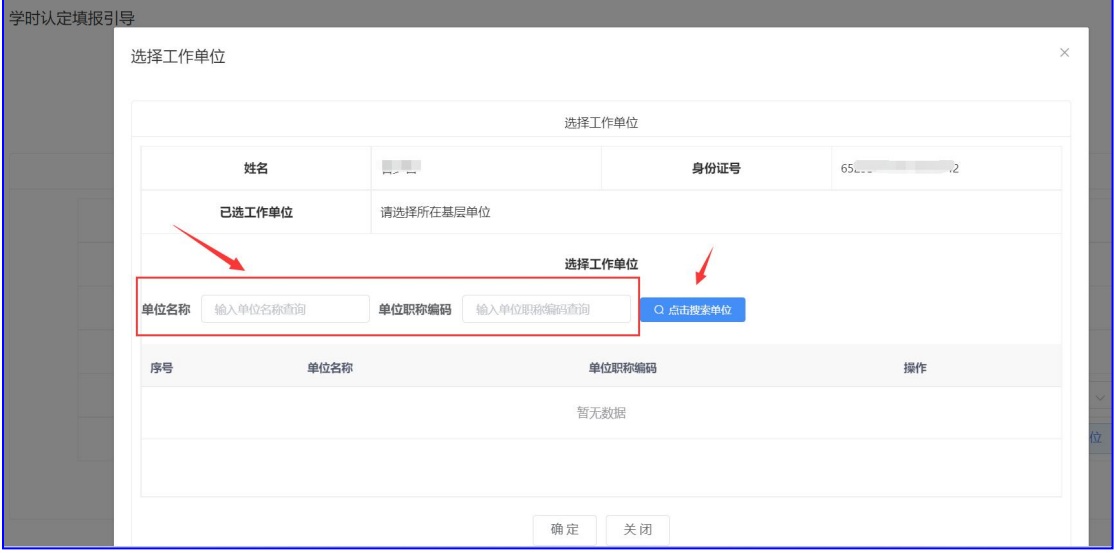

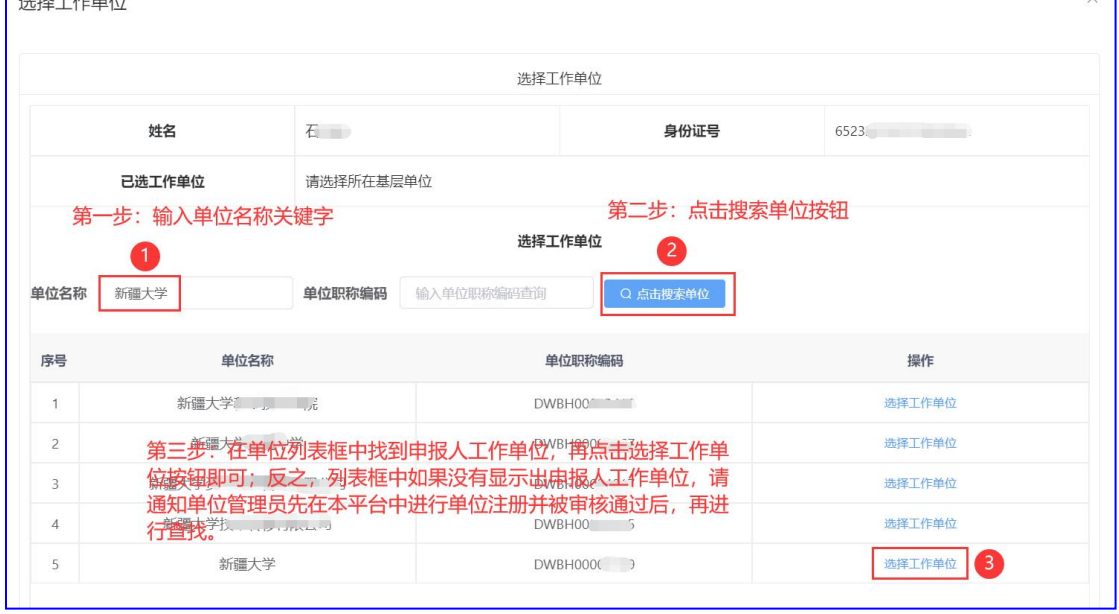

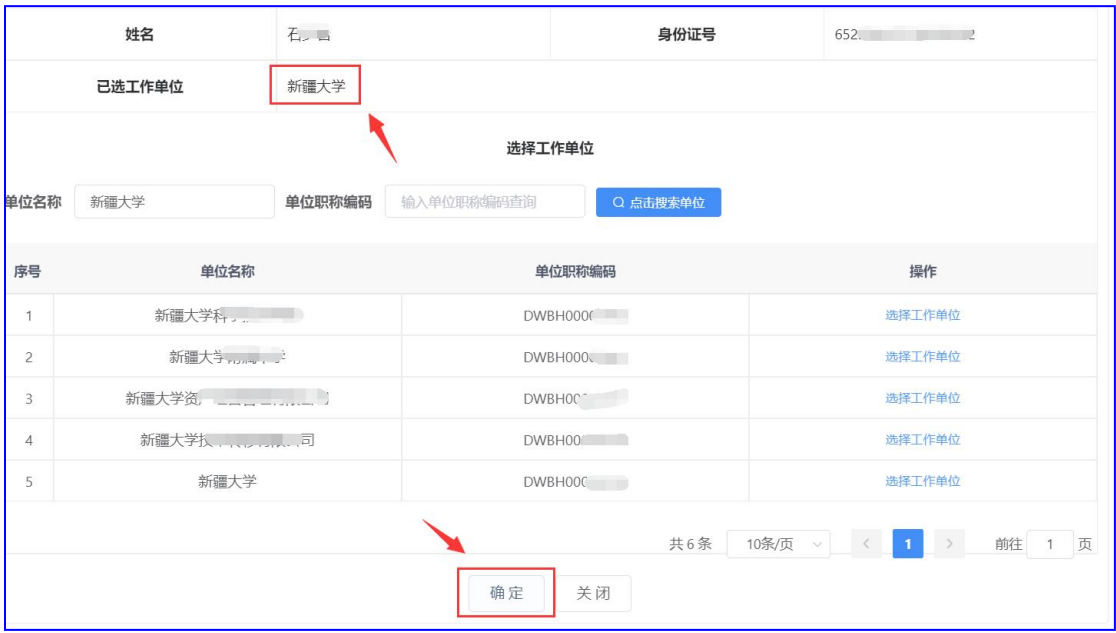

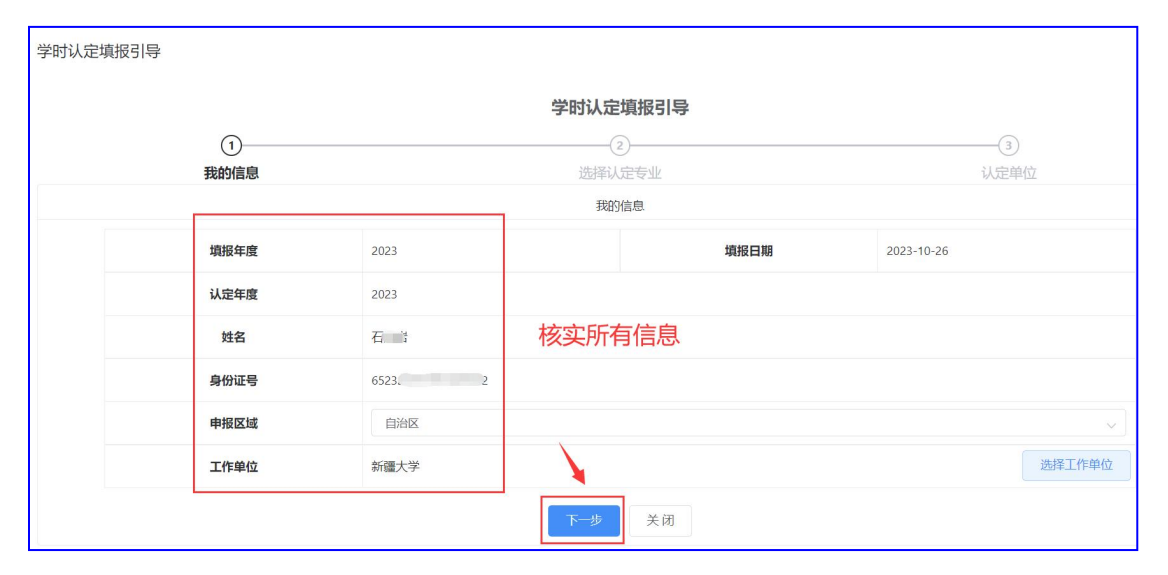

# (二)第二步:选择认定专业

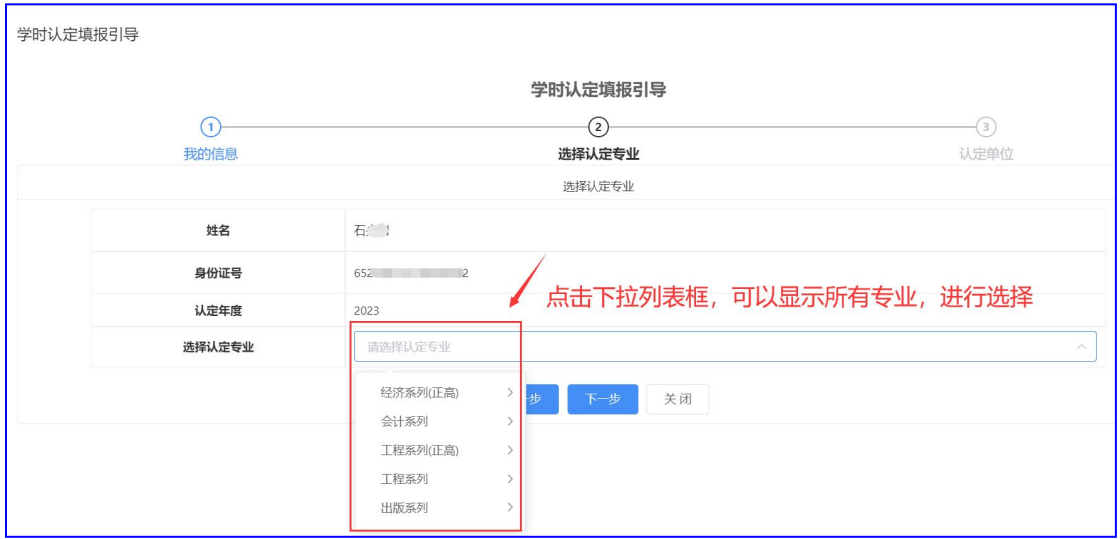

#### 第 5 页 共 14 页

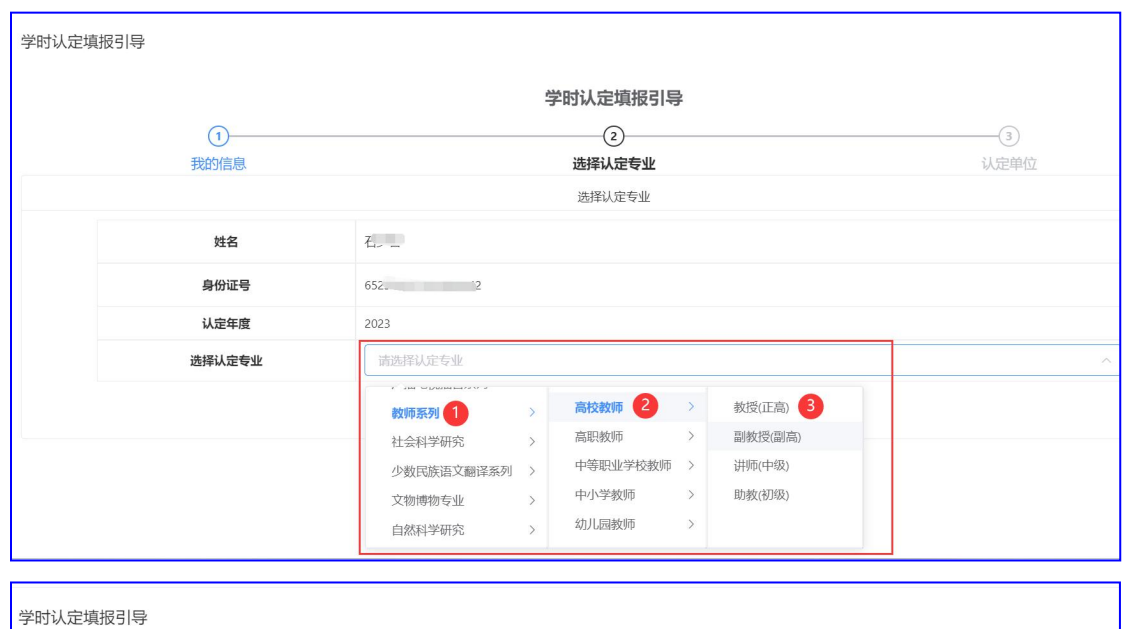

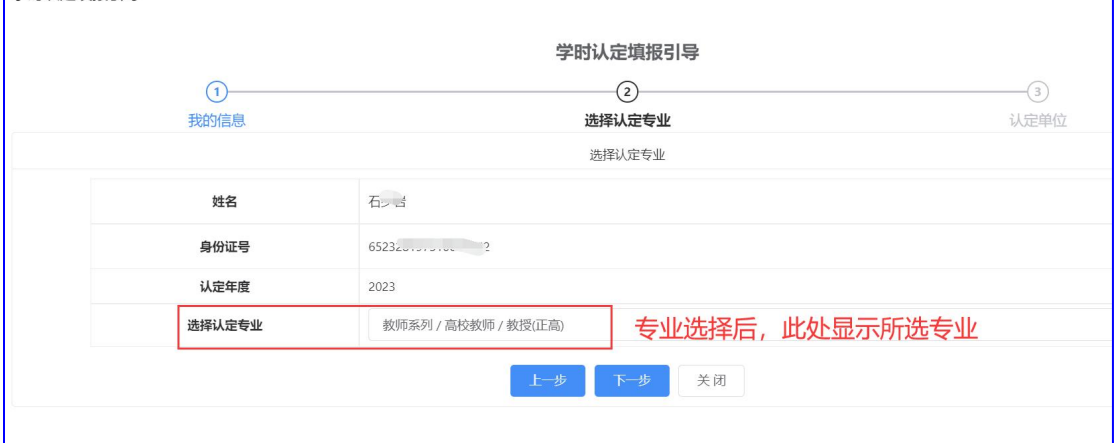

# (三)第三步:确定认定单位

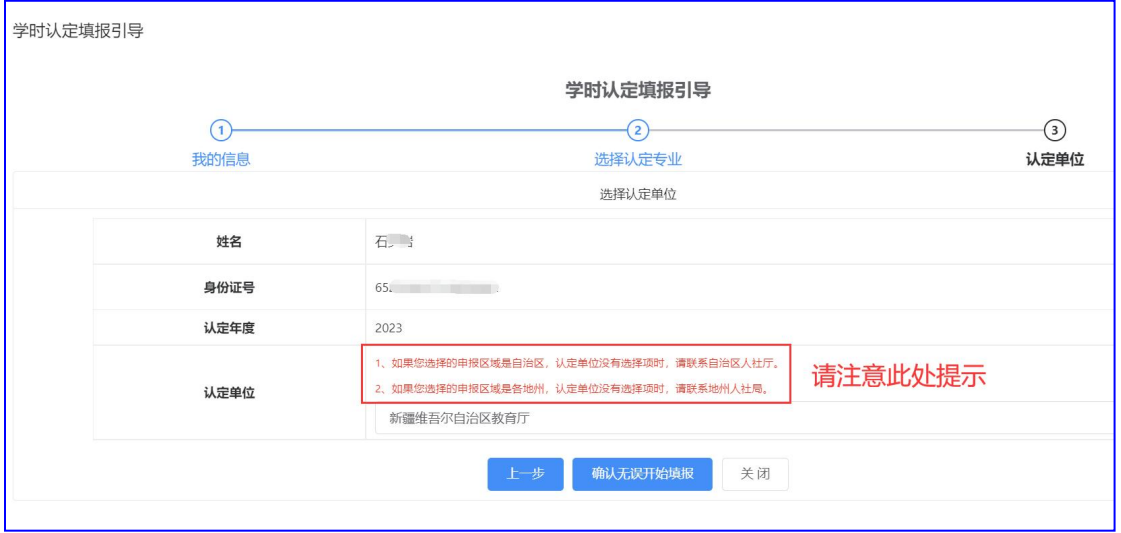

九、编辑学时认定申请书,此处可进行申请书的删除,详情查看及内 容编辑操作。

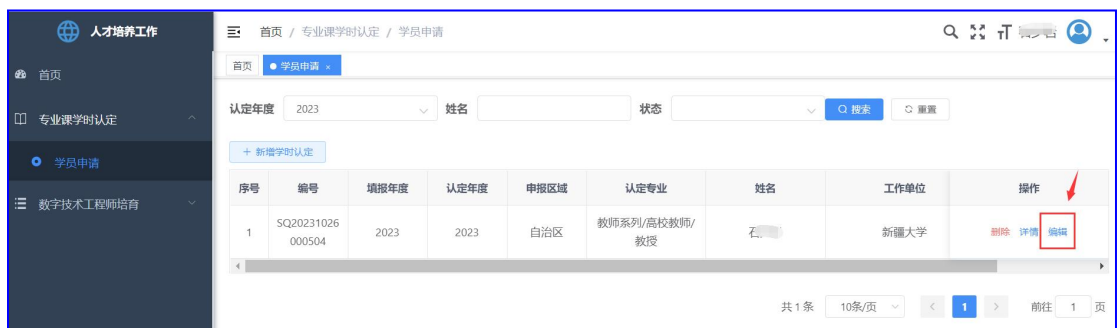

学时认定内容填报共计 12 项, 其中第 1 项为基本信息填写; 第 2 项 提供了学时认定相关文件,请认真学习: 第 3 项至第 11 项无需逐项 填写,只要填写学时累计达到认定课时数 60 即可,再上传课时认定 证明材料后就可以提交到学时认定单位审核。

举例 1: 以"高级研修项目、进修项目"课时认定项目信息填写为例, 填写信息主要有:项目标题、组织单位、项目类型、项目开始时间和 结束时间、申请学时。

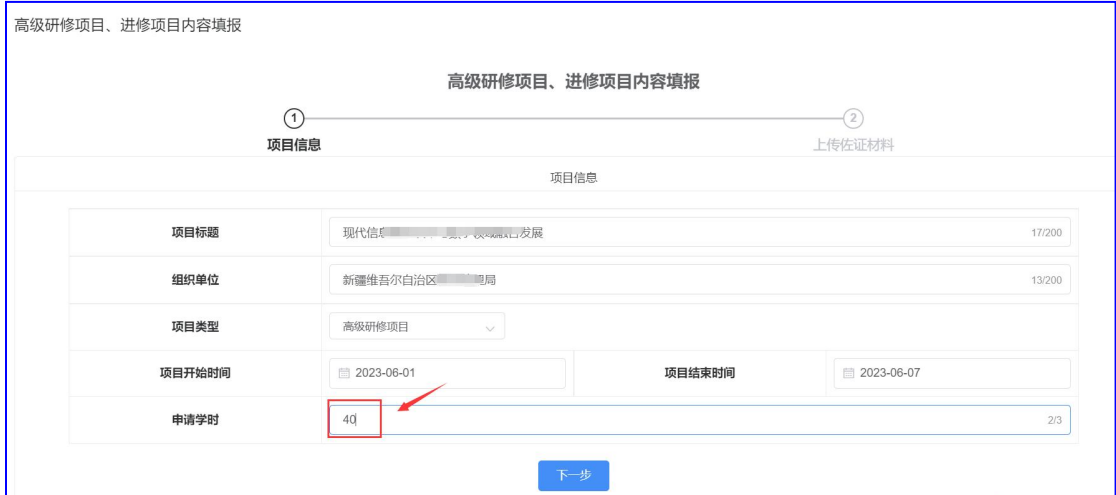

以上信息填写完毕后,点击"下一步"按钮,显示上传佐证材料界面: 顺序号指所要上传附件的数字序号,附件类型选择为"佐证材料", 点击"上传附件"按钮,从电脑中选择需要上传的文件名称,这里请 注意附件上传只接收大小不超"5MB",文件类型为"ipg 或 pdf"格 式的文件,上传完毕后,点击"保存"按钮即可。

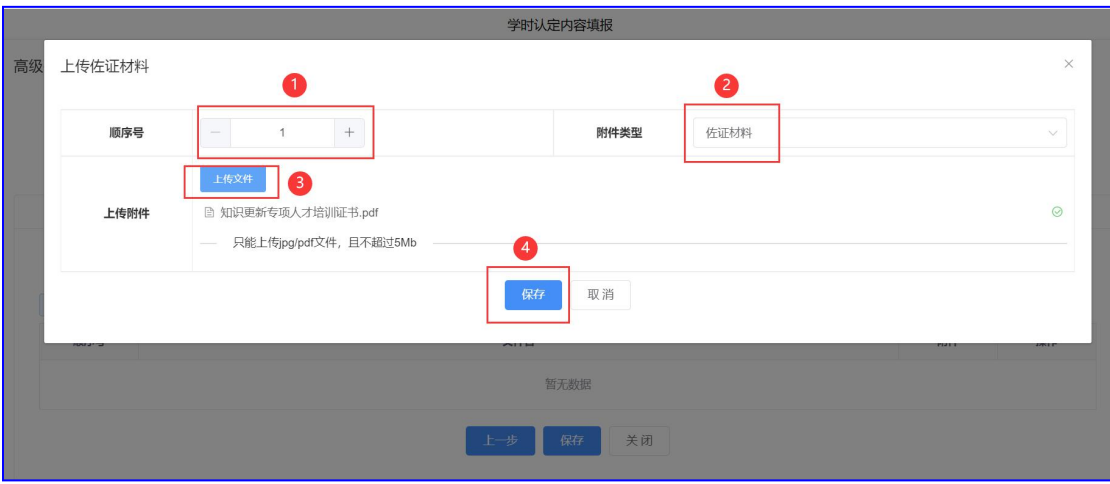

此界面可以查看已经上传佐证材料的相关附件。

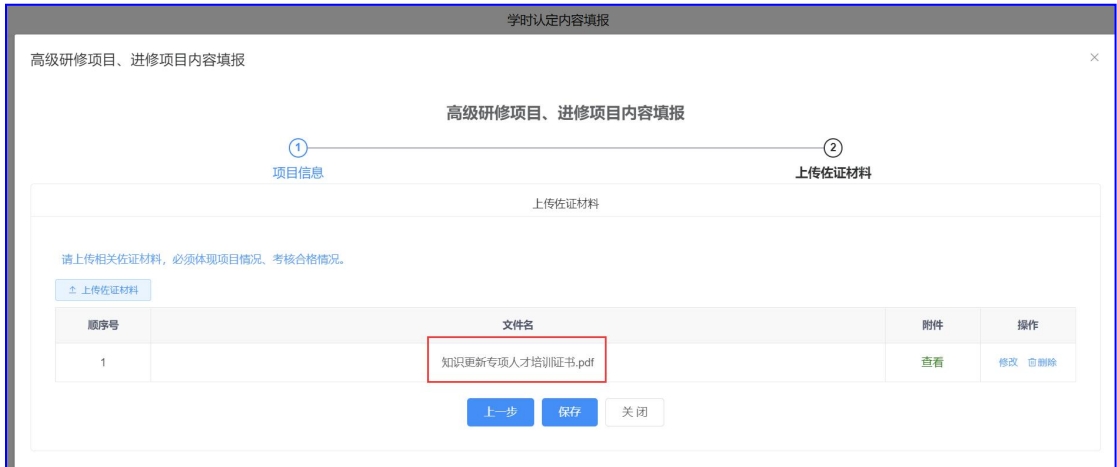

## 查看填报项目认定申请学时数

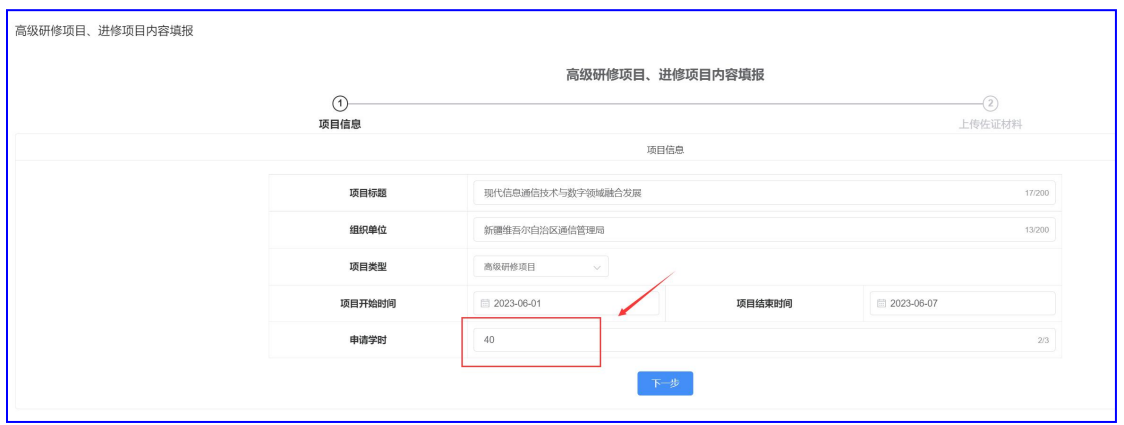

举例 2: 以"宣讲、巡讲、培训班、学术会议、专题讲座等"课时认 定项目信息填写为例,填写信息主要有:项目标题、组织单位、项目 类型、项目开始时间和结束时间、申请学时。

操作方法同举例 1

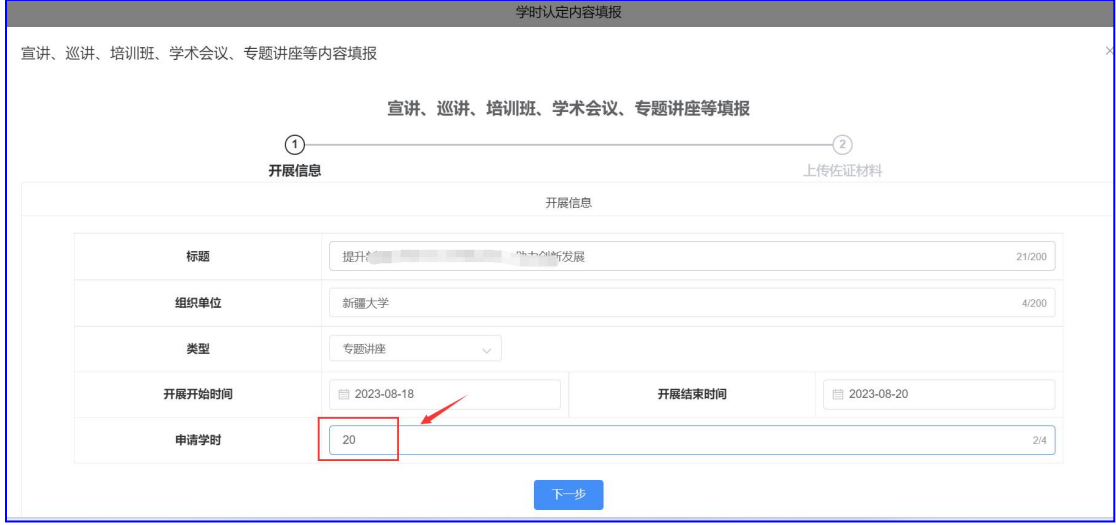

此界面可以查看已经上传佐证材料的相关附件。

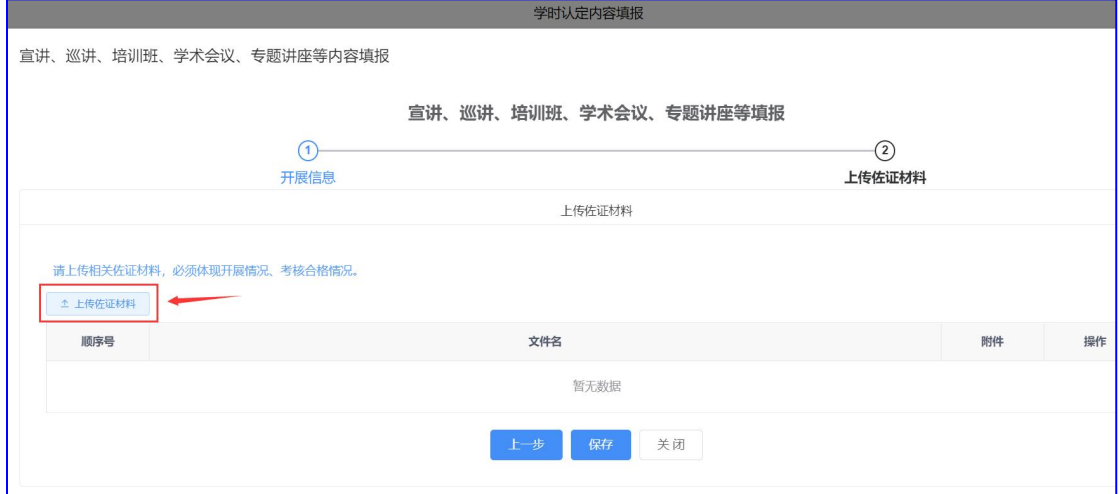

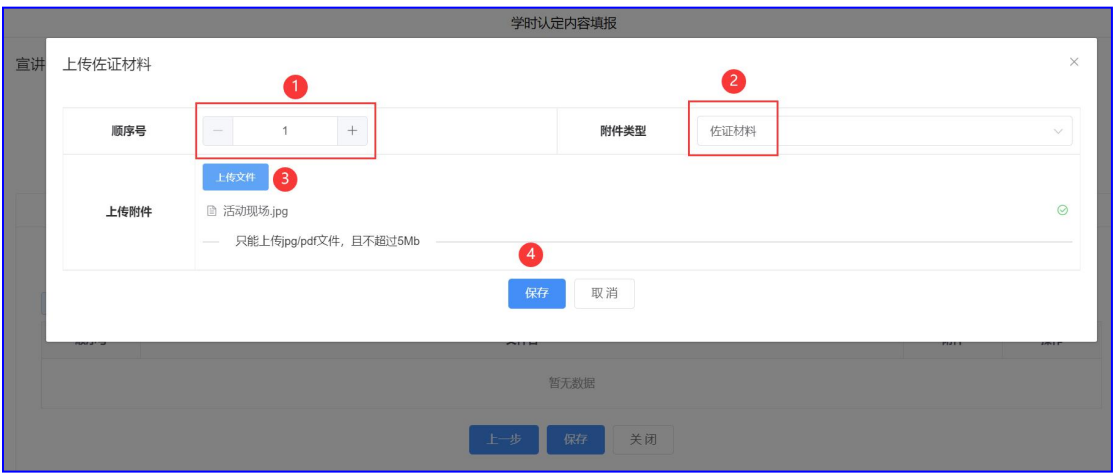

此界面可以查看已经上传佐证材料的相关附件。

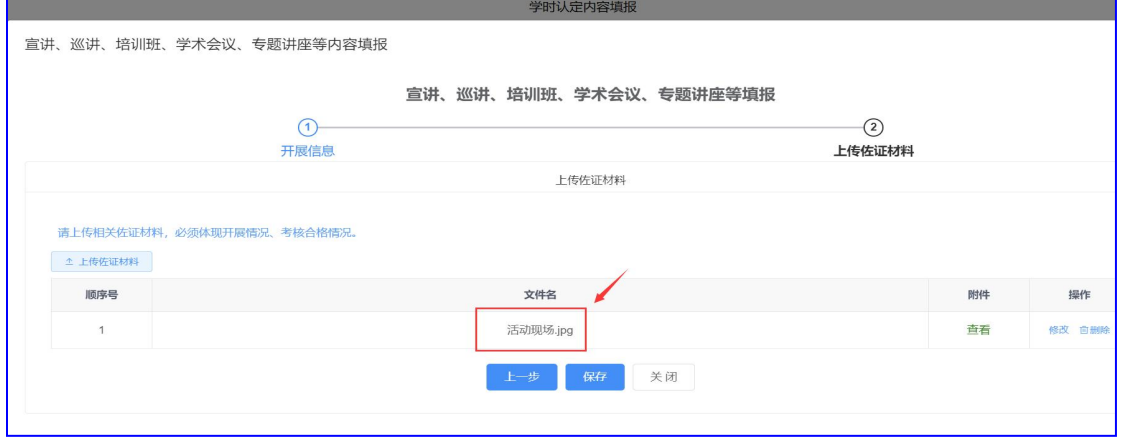

累计认定项目课时达到60,可点击"提交审核"按钮提交到认定单

位,等待认定结果即可。

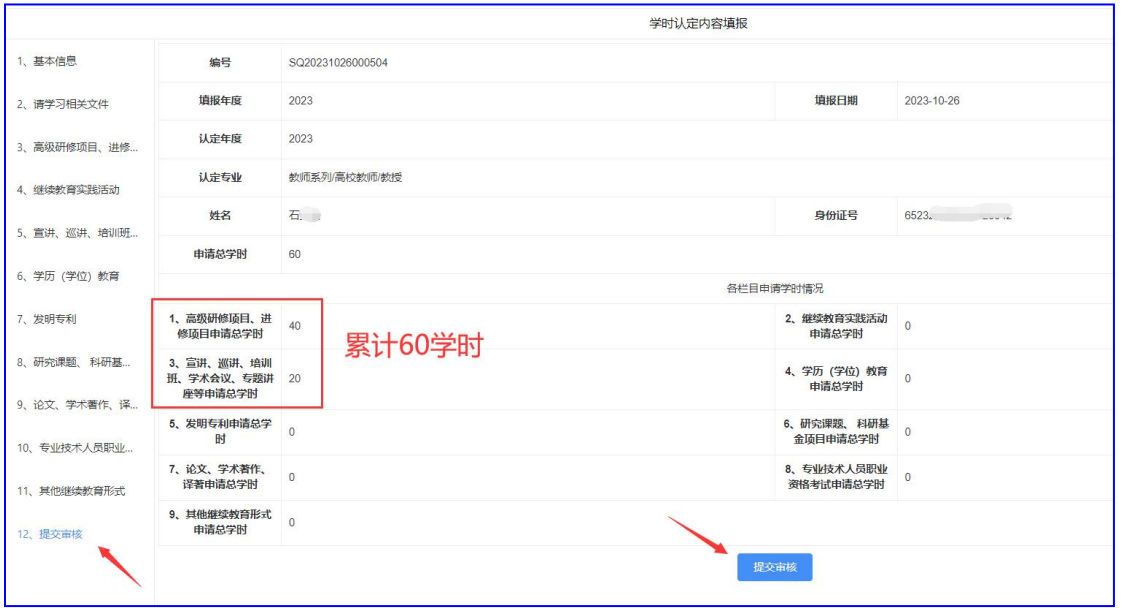

申请通过后,在我的证书栏目可进行查看:认定单位及签证状态。证 书显示:已签名,即可下载证书。

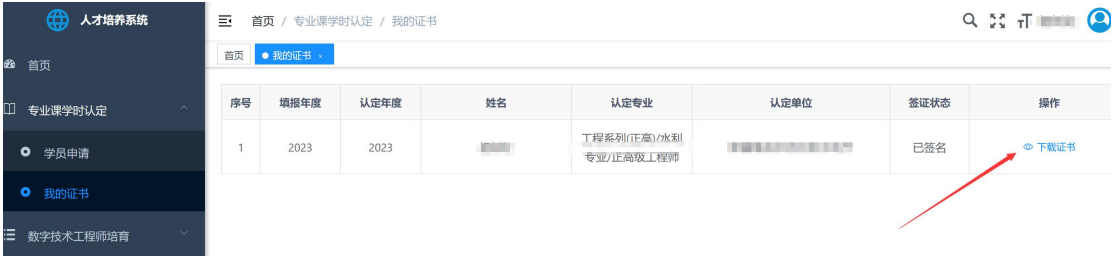

# 第二部分 基层单位篇

一、登录新疆专业技术人员管理平台

平台网址: https://www.xjzcsq.com

二、平台首页界面

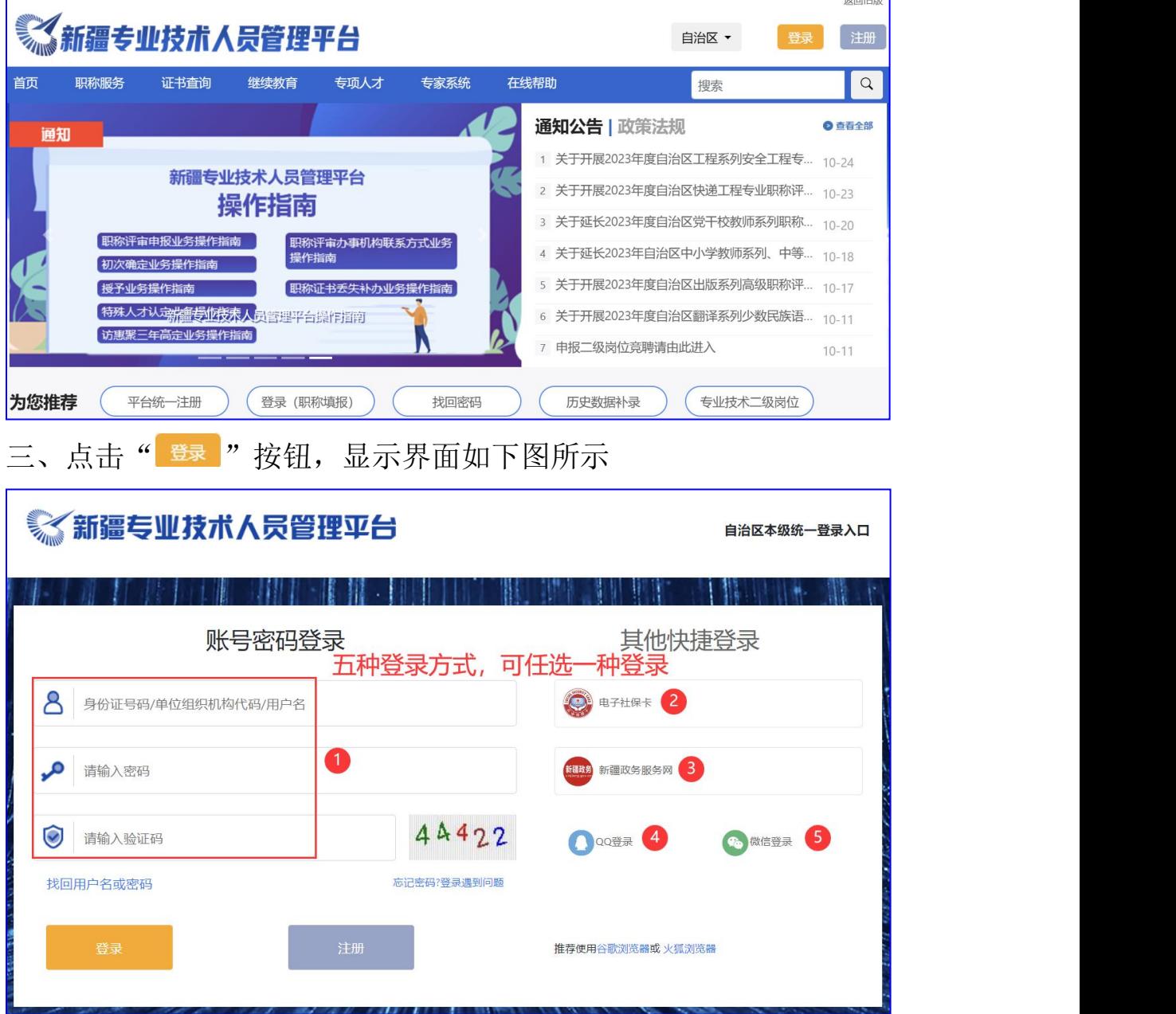

**YEEHOIC** 

四、单位帐号登录成功后,点选右侧其他业务系统\人才培养系统。

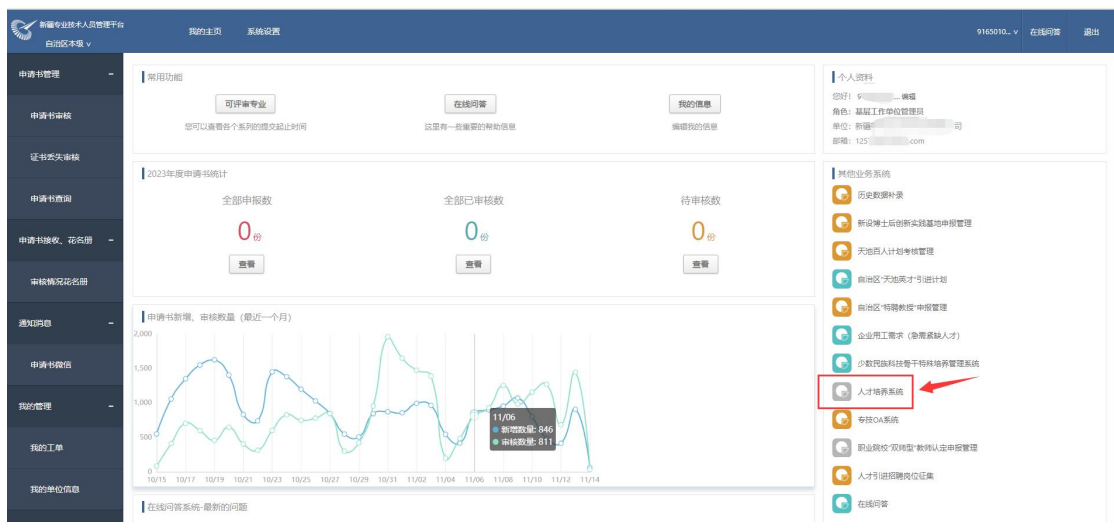

#### 点选"信息审核"功能按钮

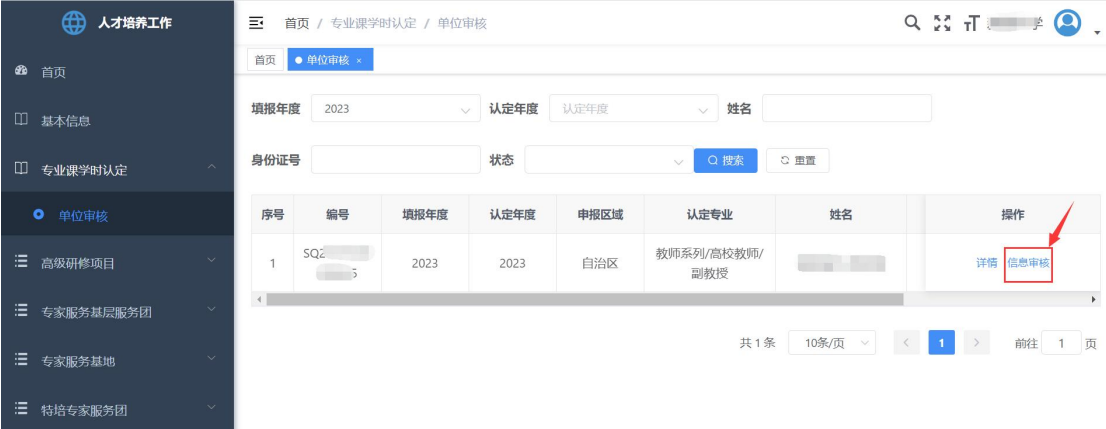

### 检查申报人填报信息,点击"办理"按钮。

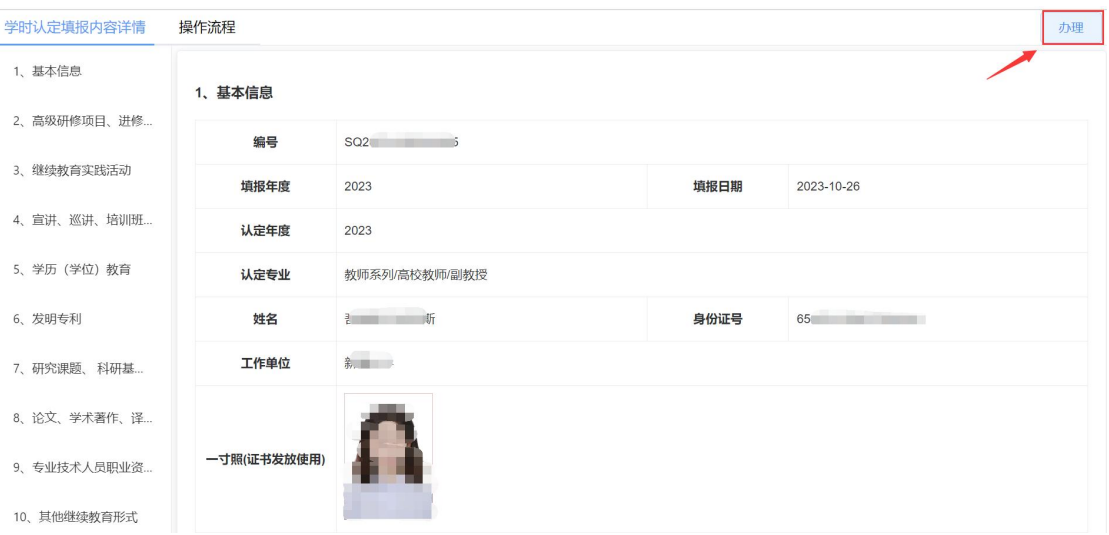

申报人的申报材料如果符合要求,点击"同意"按钮,再点击"确认", 反之点击"退回",再点击"确认"。

### 第 13 页 共 14 页

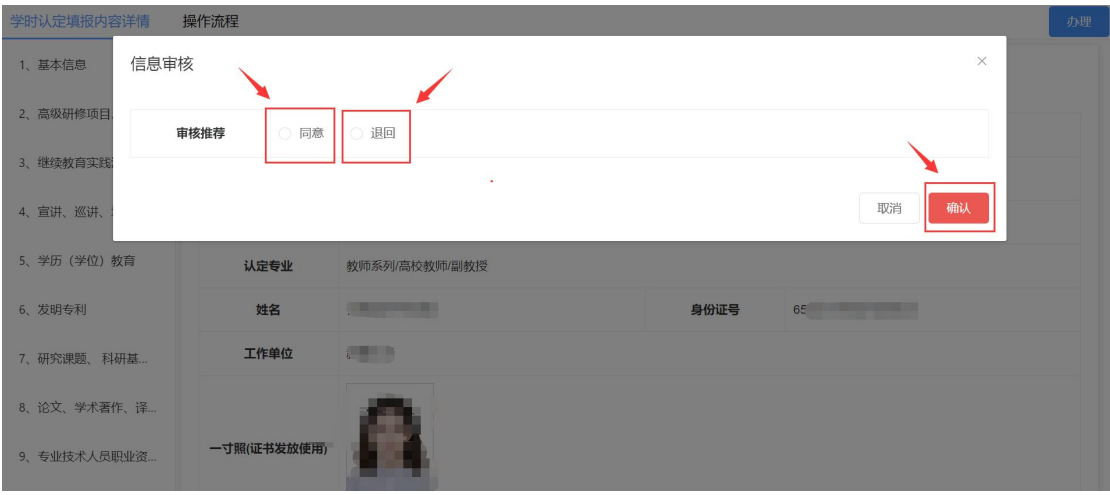

## 选择提交单位审核

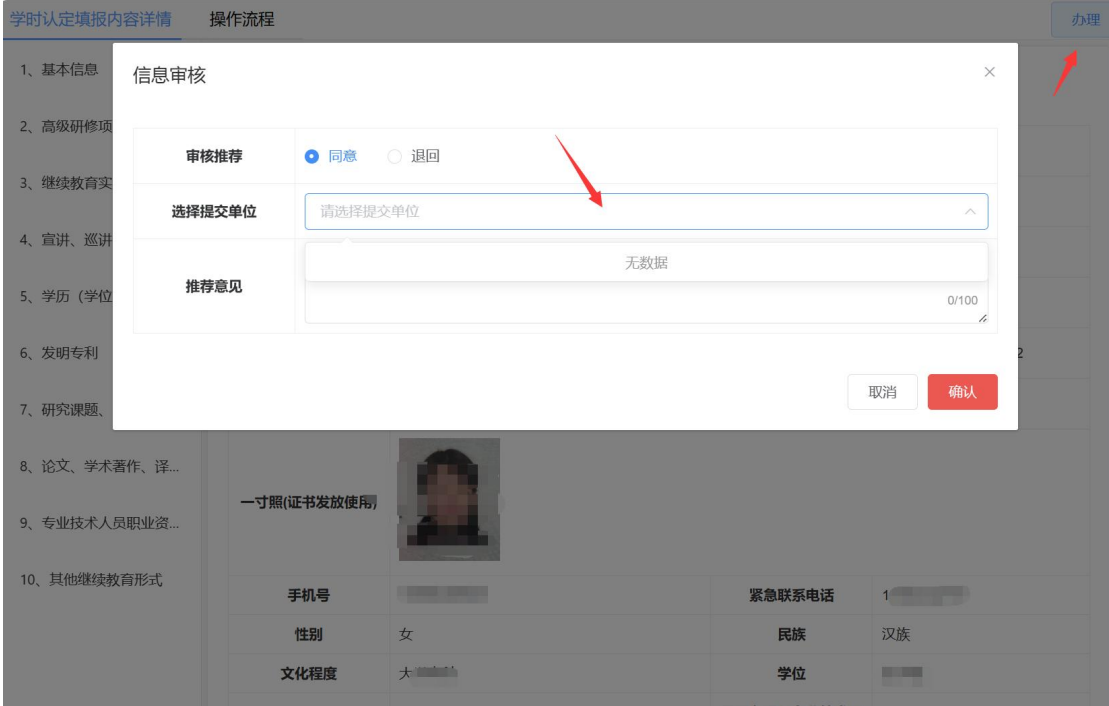